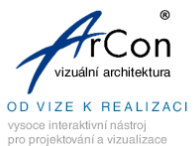

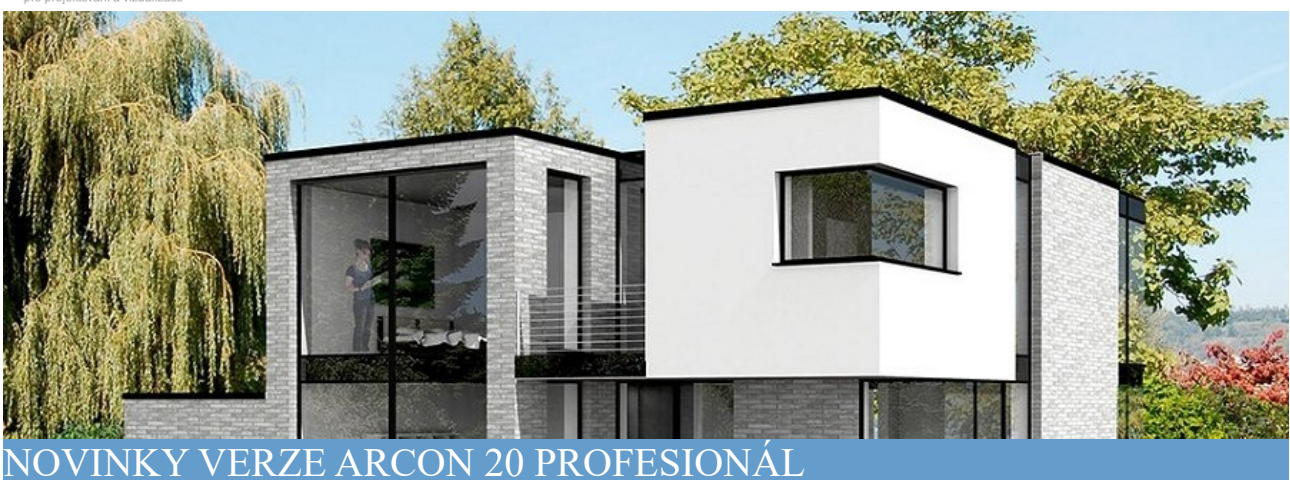

#### **Výkopy**

Funkce **Výkopy** umožňuje vytvořit výkopové jámy a výpočet objemů.

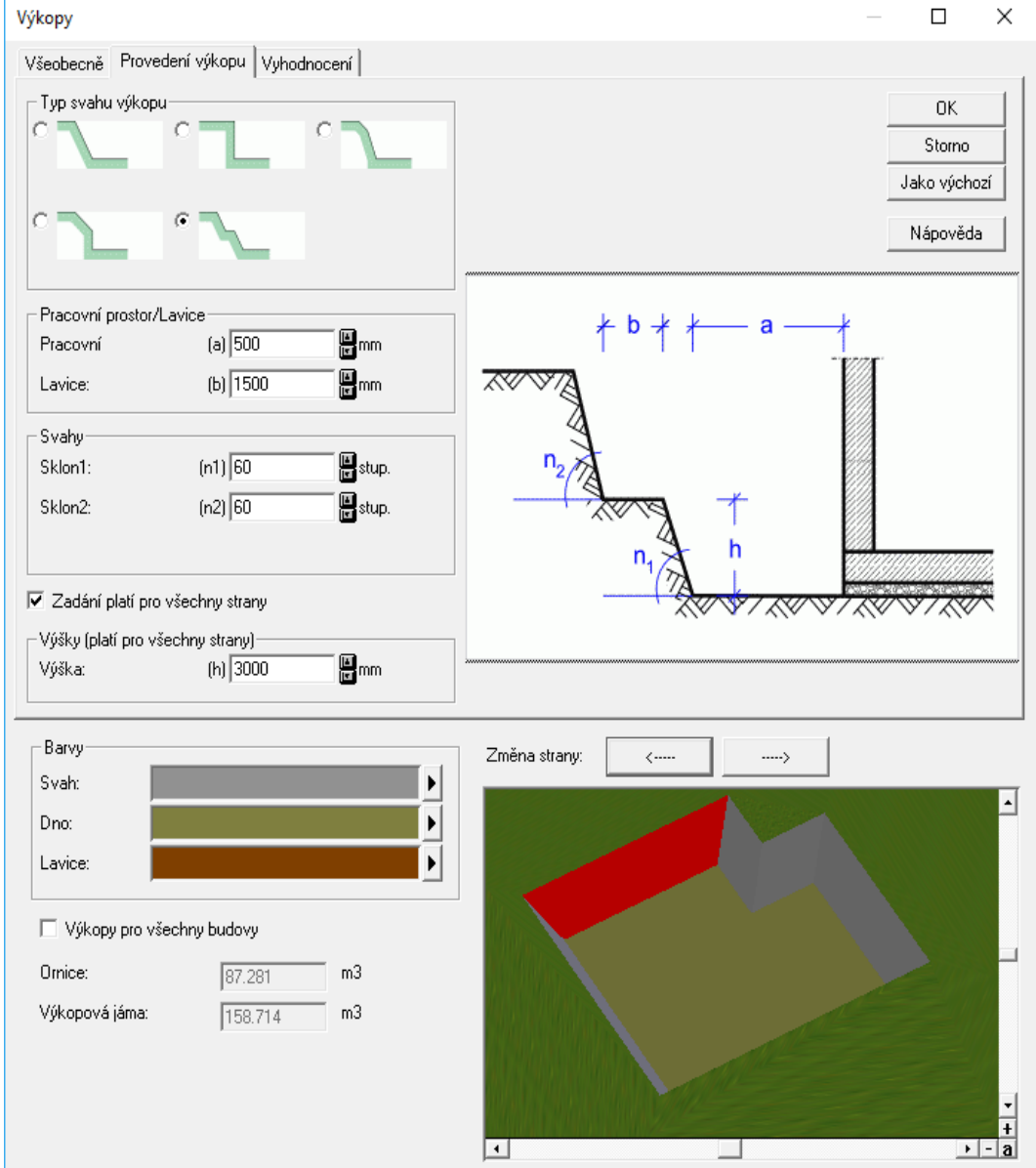

[www.arcon3d.cz](http://www.arcon3d.cz/) [www.arcon3d.sk](http://www.arcon3d.sk/)

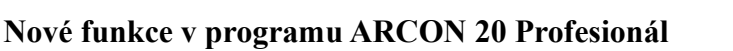

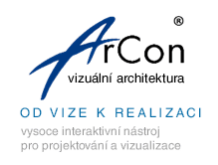

## **Typ podlaží Základová deska**

U spodního podlaží budovy můžete nastavit typ **Základová deska**, kde můžete přímo definovat základovou desku.

# **Rozšířena konstrukce schodiště**

Mezi typy schodišť naleznete nový typ volného schodiště. Pomocí výběru typu a definicí jednotlivých parametrů lze vytvořit podrobnější tvar schodiště, který lze dále editovat.

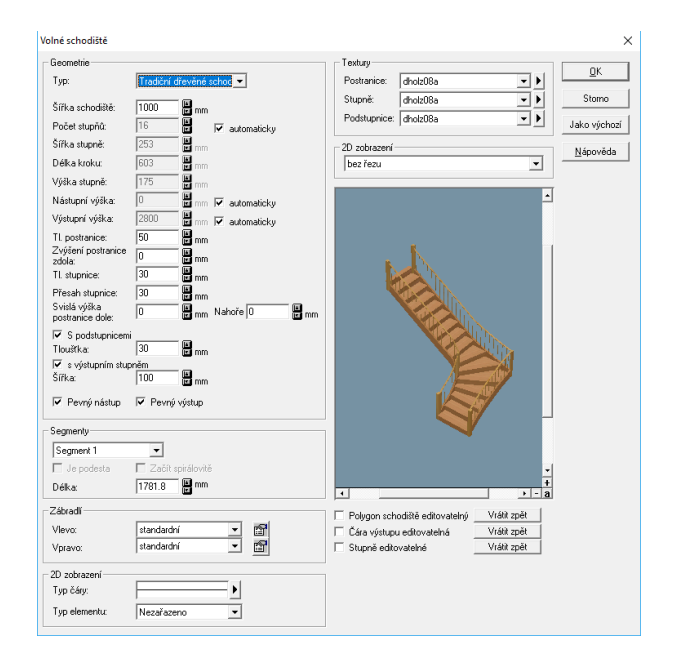

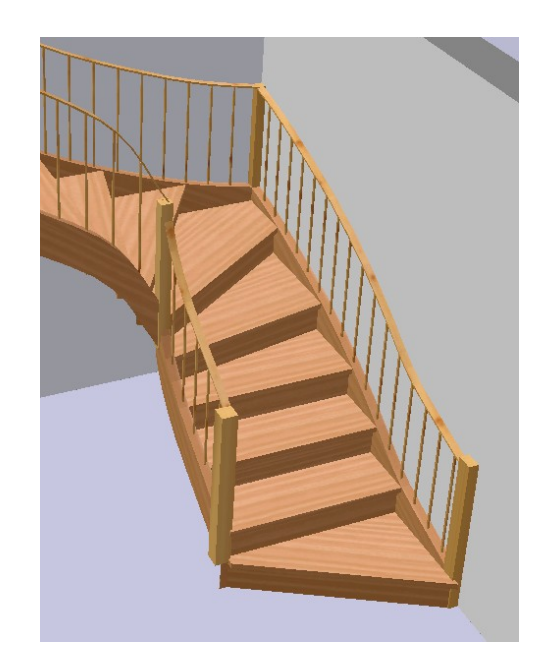

# **Okno přes více podlaží**

tato funkce platí pro makro-okna. Nyní můžete snadno definovat okna v přízemí, která jsou vyšší než je výška podlaží. ArCon automaticky zpracuje všechna další nastavení.

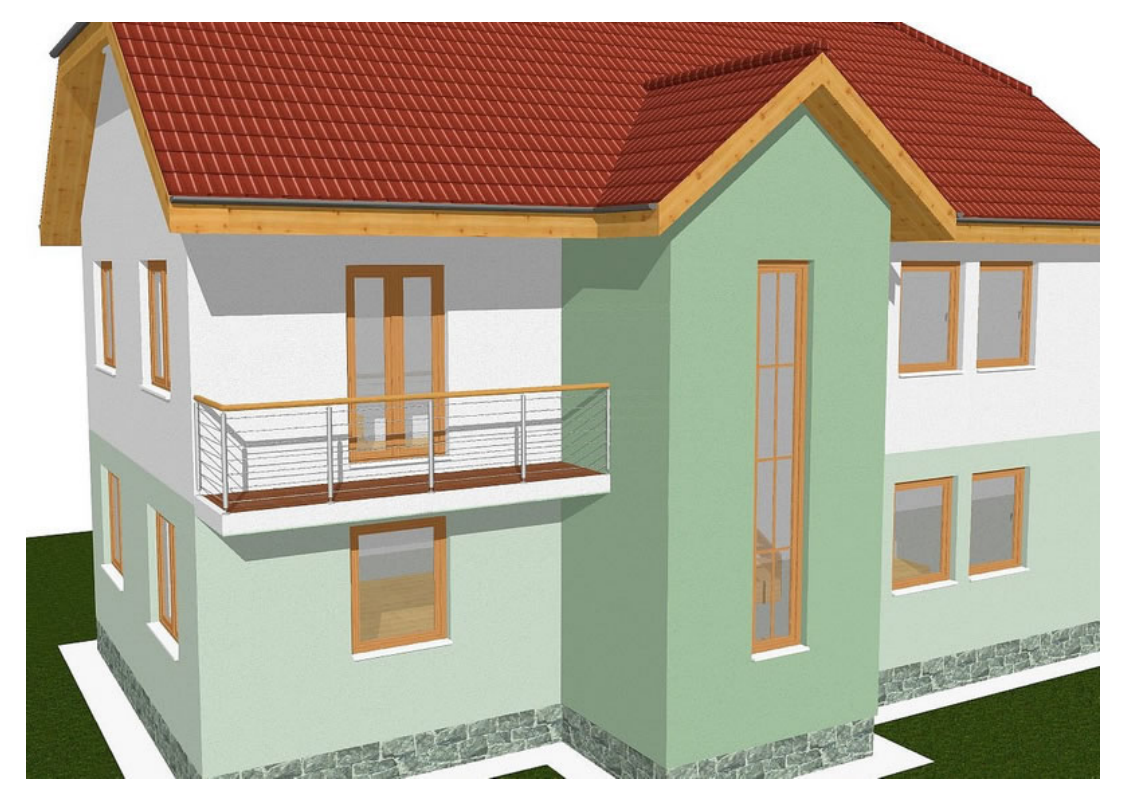

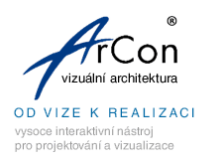

#### **Barevnost prostorů**

Tato volba umožňuje definovat různé barevné schéma pro jednotlivé typy prostorů a definovat standardní názvy prostorů.

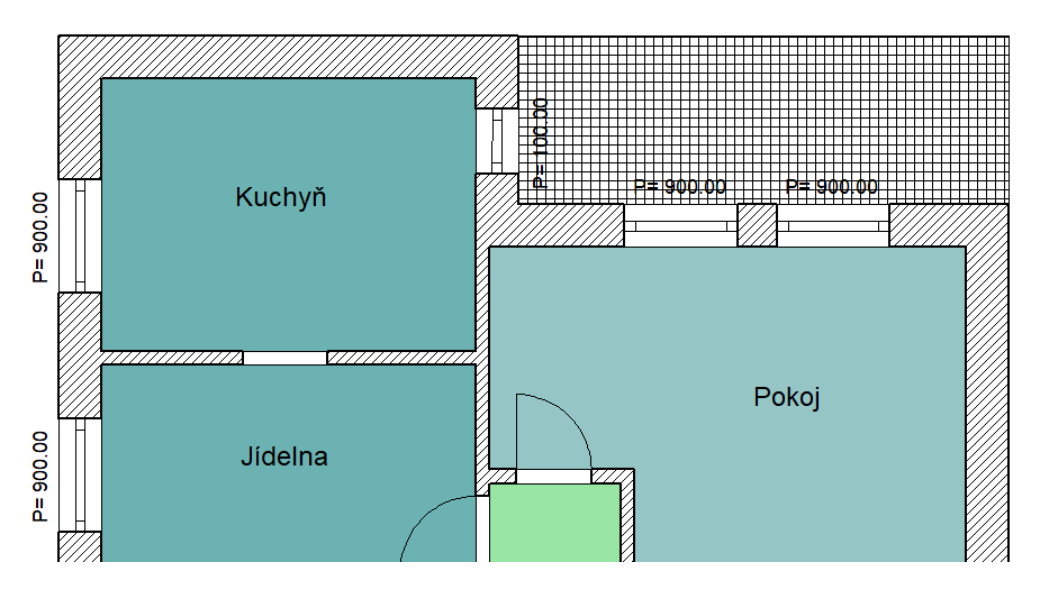

## **Barevné zobrazení půdorysu**

Nyní můžete aktivovat barevné zobrazení půdorysu. Pomocí nastavení průhlednosti, lze definovat různou úroveň intenzity, nebo také černo-bílé zobrazení.

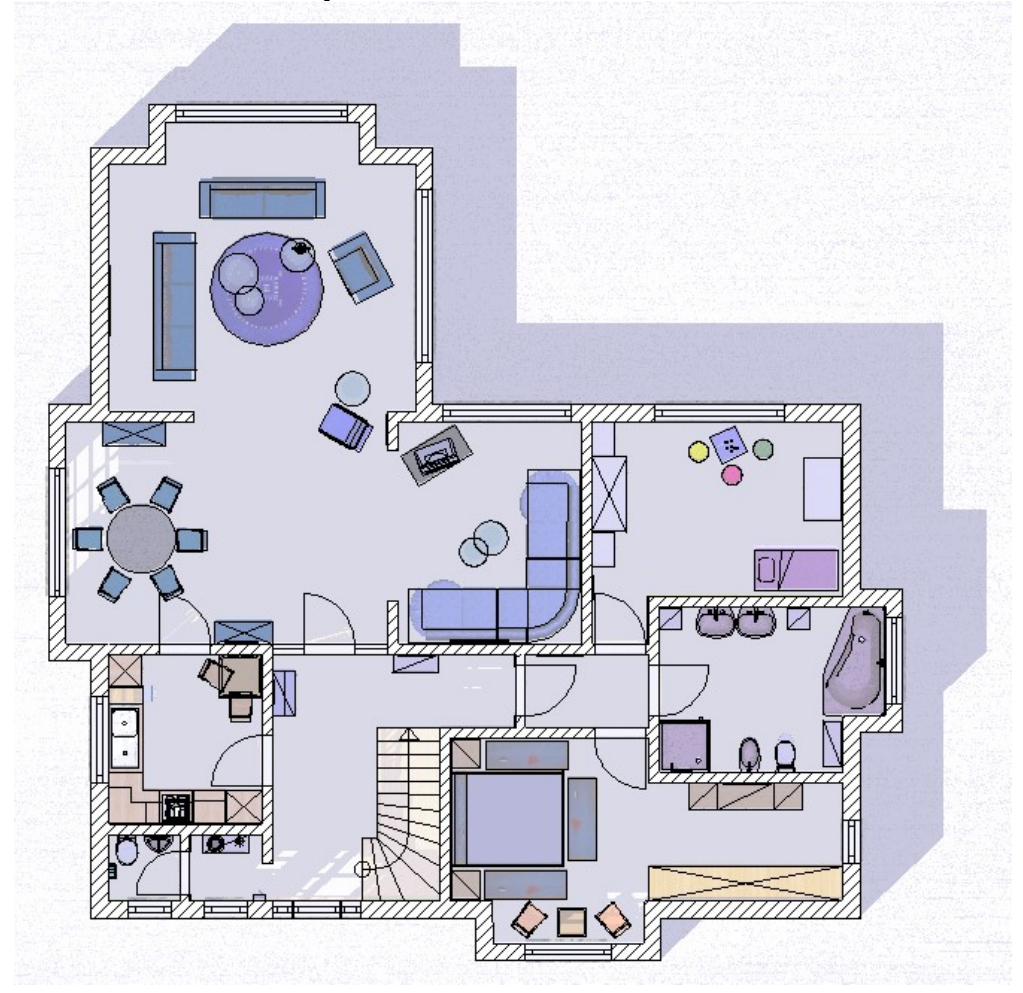

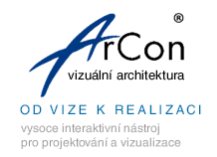

## **Určit typ konstrukce dle dalšího použití v čase**

Nyní můžete ve vašem návrhu pro jednotlivé elementy definovat typ konstrukce. Kromě standardních typů (Existující/Demolice/Nové) můžete vytvářet také vlastní typy.

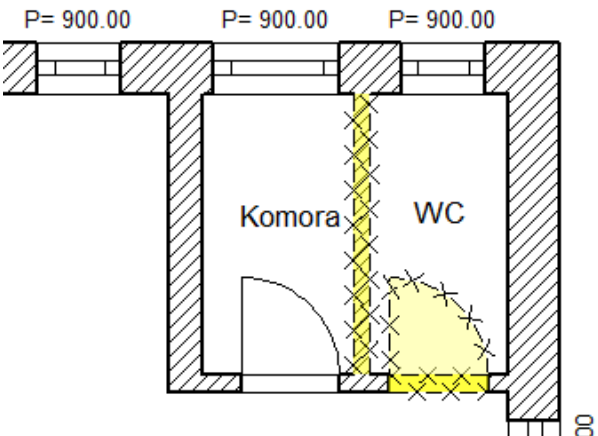

# **Nový způsob výběru překrývajících se elementů v konstrukčním režimu**

Tento nový způsob výběru elementů umožňuje pomocí klávesy **Ctrl** vybrat rychle správný element. Toto vým usnadní práci např. při editaci elementů.

# **Rozšířený způsob výběru**

Výběr elementů v konstrukčním režimu polygonem nyní zohledňuje směr definice obdélníku.

# **Výběr elementů přes filtr**

Nyní máte k dispozici další možnost výběru konstrukčních elementů. Výběr obdélníkem s definicí filtre vám umožní jednoduše vybrat elementy určitého typu.

# **Import DXF/DWG souborů kompatibilní s AutoCAD 2015**

Nyní můžete pomocí funkce vložení fólií načíst DXF/DWG soubory AutoCAD 2015.

## **Photoshop PlugIn**

Tato funkce umožňuje upravit 3D výstup pomocí zásuvných modulů (PlugIn) Photoshopu. Tímto můžete vytvořit zajímavé vizuální efekty vašeho návrhu.

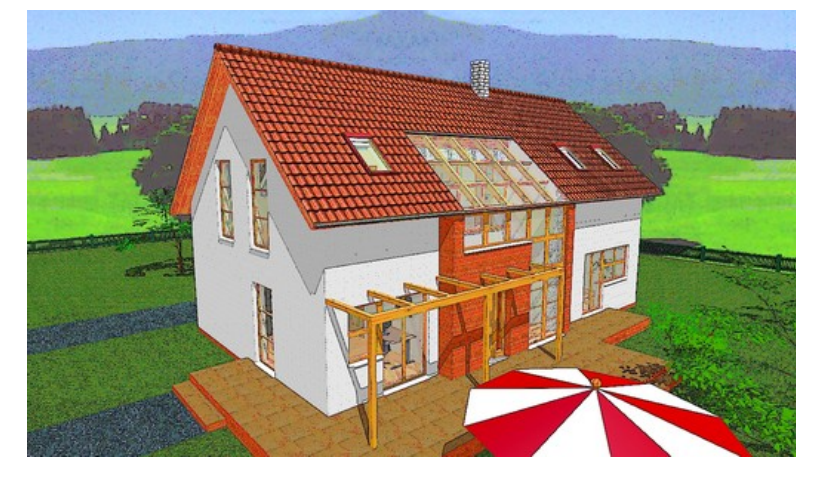

[www.arcon3d.cz](http://www.arcon3d.cz/) [www.arcon3d.sk](http://www.arcon3d.sk/)

# **Varianty**

Pomocí správy variant lze nyní prezenovat např. jednotlivé fáze projektu nebo změny v projektu. Varianty můžete spravovat podobně jako podlaží nebo budovu.

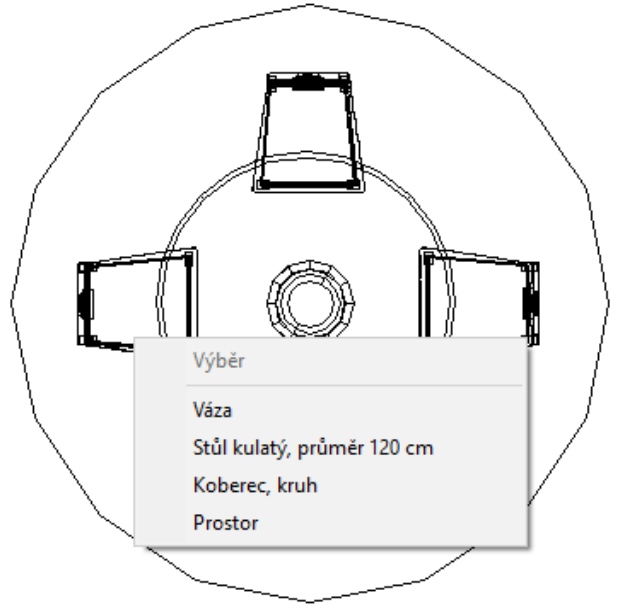

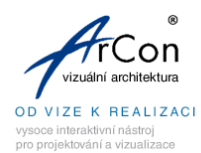

# **Korekce sbíhajícich se linií**

Pomocí této funkce lze upravit sbíhající se svislé linie v nastaveném pohledu. Sbíhající se linie jsou důsledkem toho, že směr pohledu není vodorovný ale je v určitém úhlu (sklonu). Tyto šikmé linie často nejsou žádoucí.

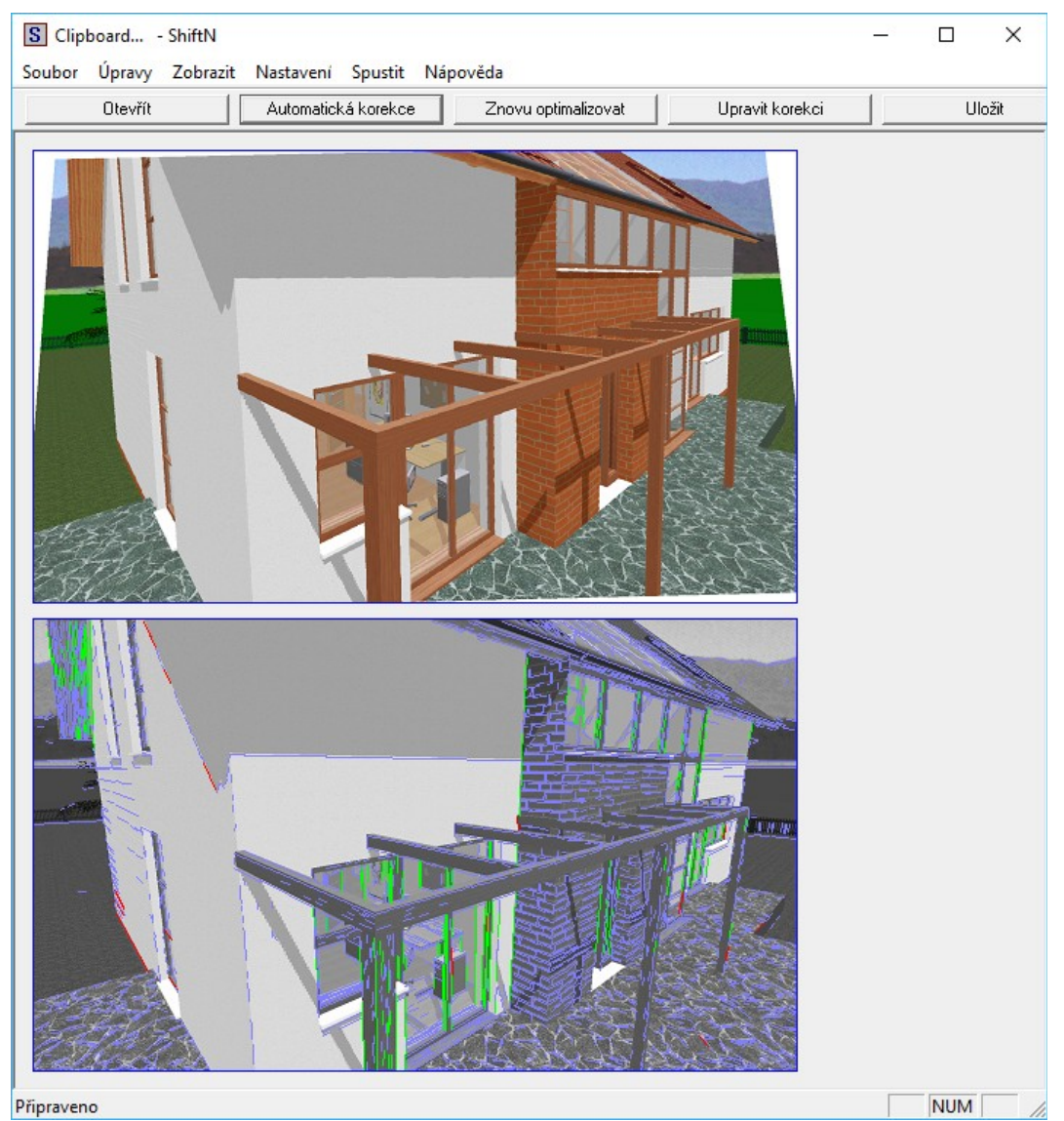

**Obrysový rámeček při posunutí 3D objektů**

Tato možnost byla doplněna do dialogu Všeobecná natavení programu (Nastavení – Program - Všeobecně). U složitějších 3D objektů nebo skupin může být odezva při vkládání objektů z katalogu do projektu, nebo při posunutí objektů v projektu pomalejší. Pomocí této volby můžete urychlit práci s objekty. Při vložení objektu z katalogu nebo při posunutí objektu, se zobrazí pouze obrysový rámeček a odezva je rychlejší. Po umístění objektu se opět zobrazí celý tvar objektu. Pokud se objekt nezobrazí, proveďte regeneraci zobrazení např. pomocí kláves [PageUp]/[PageDown] nebo [+]/[-].

# **Automatické otáčení objektů**

Nyní lze pro objekty vložené v projektu nastavit automatické otáčení k pozorovateli. Aplikace této funkce je vhodná zejména u "3D" objektů vytvořených z fotografie, (např. stromy, postavy atd.) kde fotografie je umístěna na tenký objekt/desku. Tyto objekty se otáčí vždy k pozorovateli, když se změní směr pohledu.

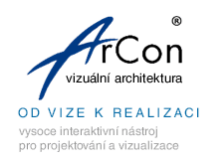

#### **Uložení objektu pod jiným názvem**

Nyní můžete uložit libovolný objekt pod jiným názvem a vytvořit tak další kopii objektu. Uložení objektu pod jiným názvem může být užitečné, pokud např. chcete vytvořit nový objekt s jiným povrchem než je stávající.

## **2D zobrazení pro O2C objekty**

Nyní můžete uložit 2D náhradní zobrazení také pro o2c objekty (soubory O2C). Toto bylo dříve možné pouze pro objekty ArConu (soubory ACO).

#### **Import Collada**

Pomocí importu Collada máte přístup k velkému počtu dalších objektů na internetu.

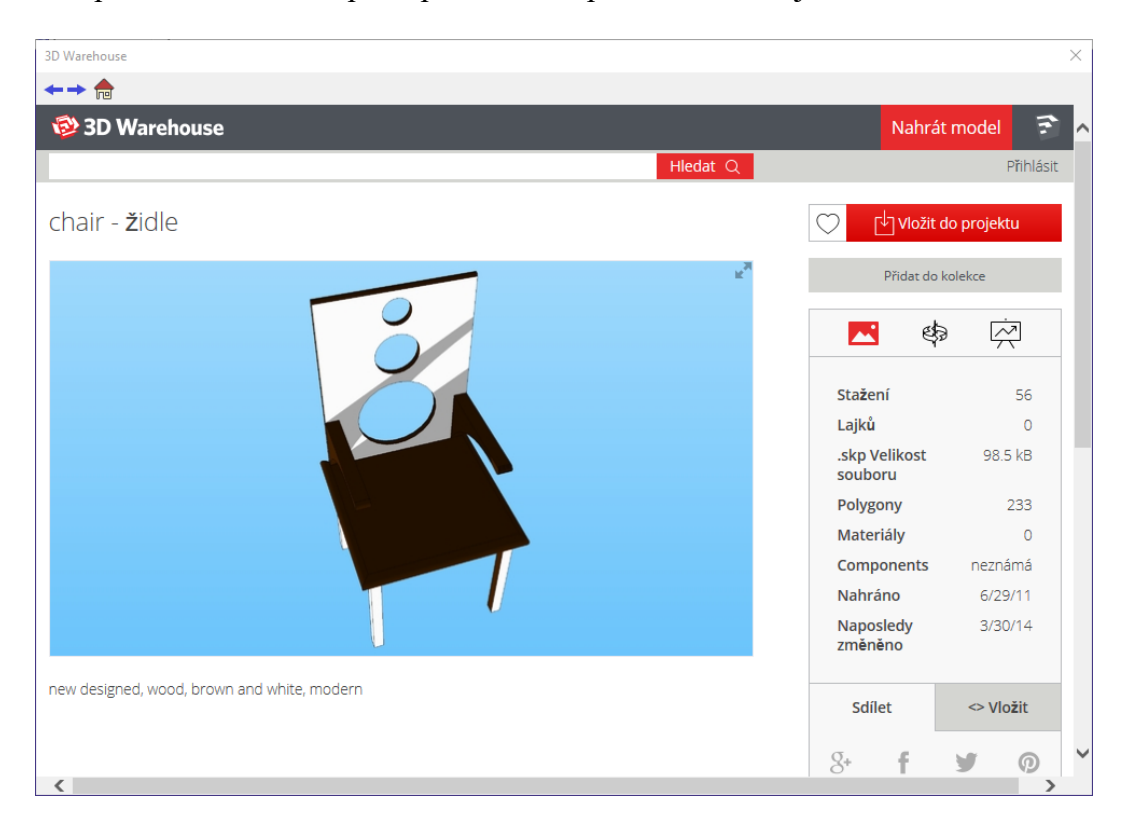

#### **Výběr střechy a terému v design režimu**

Střechu a terén můžete nyní vybrat také v 3D design režimu. Nemusíte již nutně přepínat do konstrukčního režimu, chcete-li upravovat střechu.

#### **Rozšířené typy čar**

Pro konstrukční elementy lze nyní vybrat nové typy čar. Tyto typy čar lze použít pro téměř všechny konstrukční elementy.

#### **Individuální nastavení stylu čáry pro symboly oken a dveří**

Pro každý symbol okna/dveří v projektu můžete nastavit individuální styl čáry. Toto umožňuje zvýraznit určitá okna/dveře v projektu.

#### **Nastavení typu čáry pro ostění otvorů**

Pro otvory ve stěně je nyní možnost individuálního nastavení čáry a barvy pro ostění a značku otvoru.

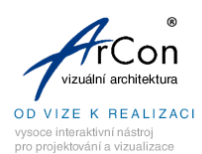

## **Rozšíření změny stylu čáry stěny**

Nyní máte možnost v jednom kroku změnit všechny čárové segmenty vybrané stěny.

## **Volná definice čar a šrafury/výplně pro sloupy**

Pro sloupy je nyní umožněno vybírat různé barvy a vzory šrafur. Stejně tak styl, barvu a tloušťku čáry.

## **Skálování vložných fólií pomocí 2 bodů**

Nyní můžete určit velikost vložené DXF/DWG fólie také definicí 2 bodů.

## **Otočení vložené fólie**

Nyní můžete vloženou fólii otočit o definovaný úhel. V určitých projektech vám toto může velice usnadnit práci.

## **Použití klávesy Ctrl**

Horké klávesy (např. Ctrl+w) lze používat nyní také bez použití klávesy **Ctrl.** Toto nastavení provedete přes roletové menu **Nastavení - Program - Všeobecně**.

## **Nová funkce úpravy stěn - Spojit rozdělenou stěnu**

Tato funkce je doplněna mezi úpravy stěn. Umožňuje spojit rozdělenou stěnu bez nutnosti vymazání.

## **Asistent podlaží**

Asistent podlaží vám přehledně zobrazí všechny hodnoty pro definici parametrů podlaží. Definice podlaží je nyní jednodušší.

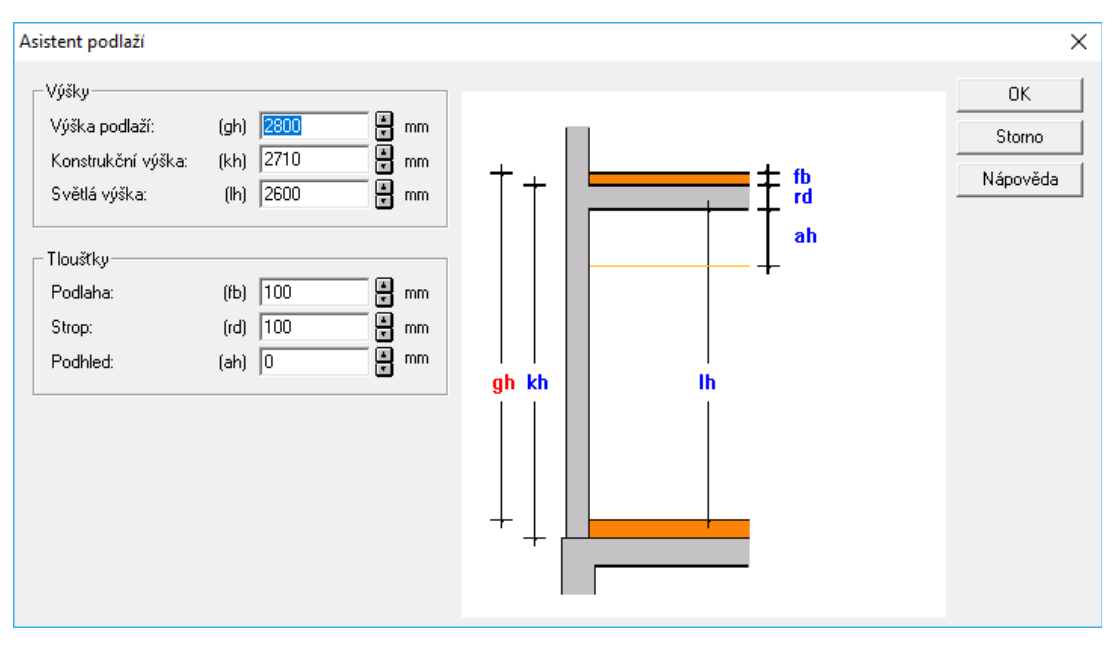

# **Libovolný zalomený řez**

Nyní máte k dispozici další funkci pro vytvorění řezu - libovolný zalomený řez.

# **Rozšíření funkce převzetí vlastností**

Funkce pro převzetí vlastností byla rozšířena. Nyní můžete jednoduše změnit vlastnosti samostatně pro vnější a vnitřní stěny.

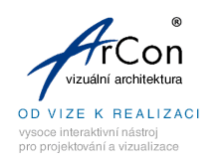

#### **Seskupení objektů v konstrukčním režimu**

Vybrat a seskupit objekty v 3D design režimu může být někdy obtížné. Nyní můžete seskupit objekty také v konstrukčním režimu.

#### **Posunutí kóty**

Posunutí řetezce kóty je jednodušší použitím funkce **Výběr obdélníkem přes filtr**.

## **Zálohování s datumem a časem**

Vytváření záložních kopií bylo rozšířeno. Nyní můžete vytvářet více záložních kopií. Tyto kopie jsou uložny s datumem a časem.

## **Vytvoření archivu projektu (zálohování)**

Nyní máte možnost archivovat (zálohovat) váš projekt např. po ukončení projektu, nebo pro přenesení na jiný počítač apod.

## **Informace při použití materiálů na průhledné plochy (např. sklo)**

Při použití mateiálu na průhlednou plochu v projektu se u kurzoru myši zobrazí nápověda, která vás upozorní na stisknutí klávesy **Ctrl**.

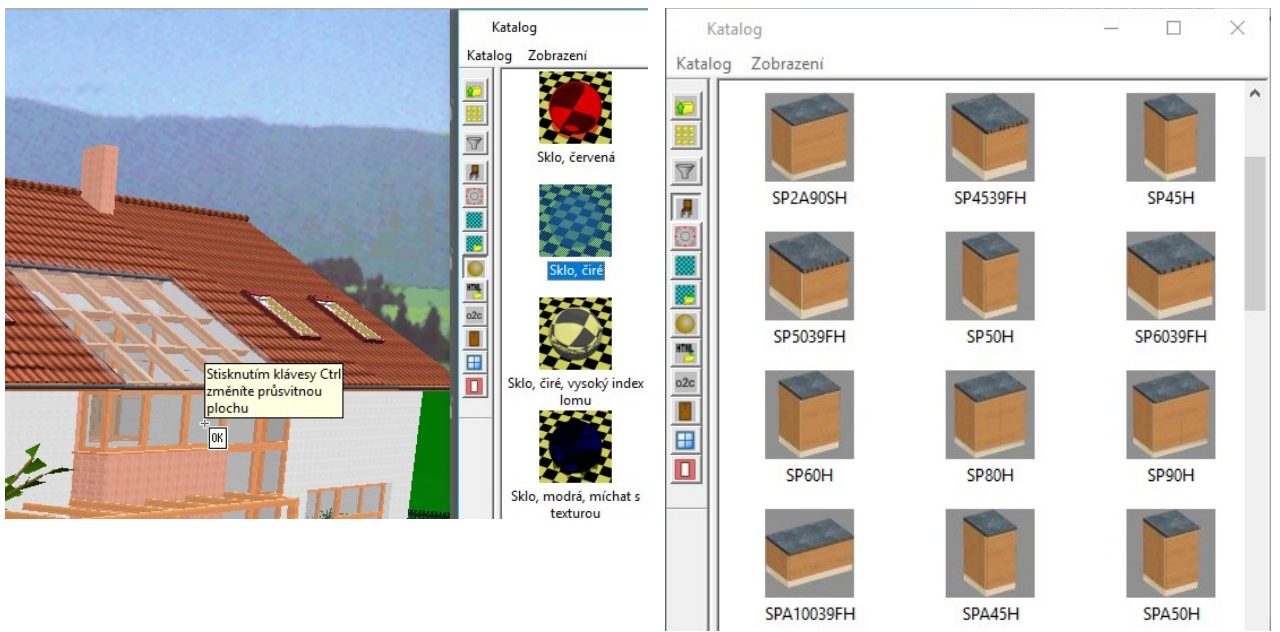

## **Rozšířena knihovna objektů Kuchyň**

Objekty v katalogu byly rozšířeny. Složka **Kuchyň** v katalogu objektů obsahuje Více než 7000 dalších kuchyňských 3D objektů.

## **Zjednodušený výběr budovy**

Nyní můžete vybrat aktuální budou z výběrového seznamu na horní ikonové liště, stejně jako aktuální podlaží.

## **Rozšířené makro Manažer projektu**

Hierarchie struktury projektu byla v makru **Manažer projektu** rozšířena o varianty. Nyní můžete zobrazit hierarchii pro každou uloženou variantu.

## **CreativeLines**

CreativeLines přináší rozšíření knihoven detailů.

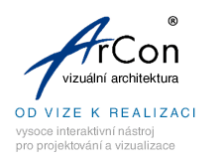

# **Konfigurátor skříňové sestavy**

Nový konfigurátor skříňové sestavy nabízí více možností pro definici skříněk. Umožňuje libovolně definovat police, dvířka, zásuvky, úchytky, nožičky nebo sokl. Vytvořené skříňky můžete uložit do katalogu ArConu.

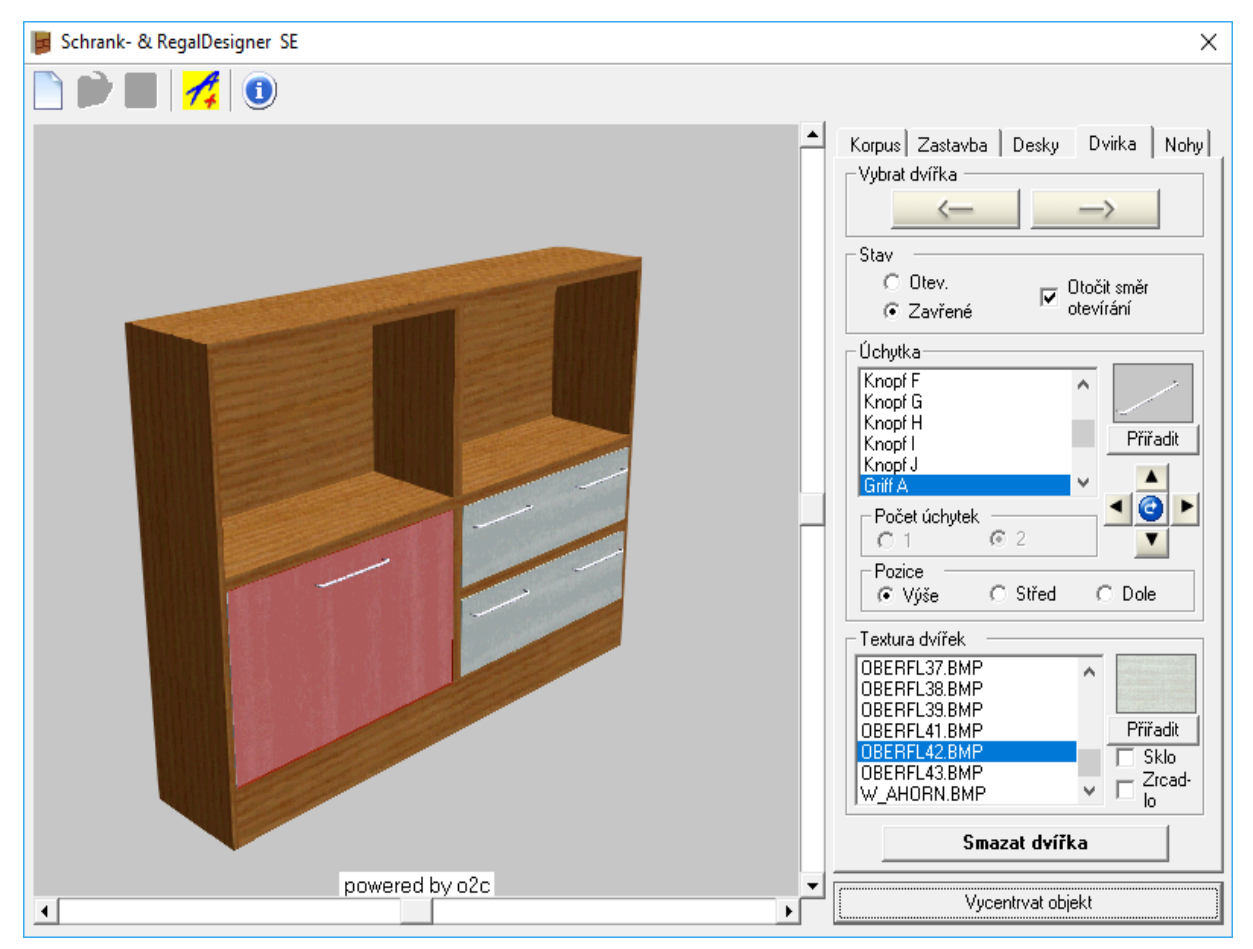

## **Změny ikon na horní vodorovné ikonové liště**

Některé málo používané funkce byly z horní ikonové listy odebrány. Tyto funkce naleznete v příslušném roletovém menu.

## **Delta-Z pro výškové body terénu**

Nyní lze pomocí definované hodnoty **Delta-Z** přepočítat výškové body terénu. To umožňuje jednoduše přizpůsobit výšku terénu ve vašem projektu. Rovněž můžete definovat velikost značky pro výškové body.

## **Nastavení šířky kombo-boxů**

V nabídce nastavení můžete nyní určit šířku kombo-boxů (výběrových seznamů) pro budovy a podlaží.

## **Vylepšení pro rakouský styl kótování (stejný jako český)**

Zobrazení rakouského stylu kótování oken a dveří bylo vylepšeno.

## **Vnější kóty pro rakouský styl kótování (stejný jako český)**

Zobrazení vnějších kót nyní zohledňuje, pokud je aktivní rakouský styl kótování, kótování oken a dveří na osu. Otvory jsou kótovány na osu.

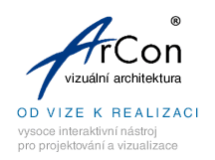

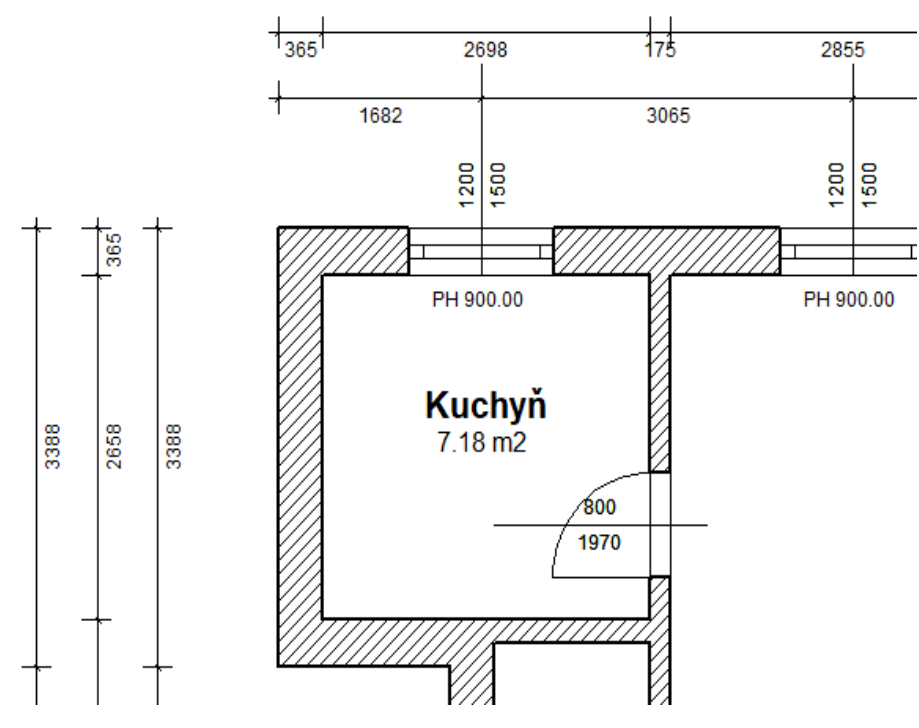

## **Počet desetinných míst pro měření**

Nyní můžete změnit počet desetinných míst pro měření úhlů. To důležité, např. pro přesné otočení fólií.

## **Samostatná barva pozadí pro náhled objektu**

V nastavení pozadí můžete nyní určit samostatně barvu pozadí pro design režim a pro náhledové okno.

## **Otáčení textu pravým tlačítkem**

Funkci vypnutí/zapnutí otáčení textu pravým tlačítkem myši naleznete nyní přímo v dialogu nastavení textu.

## **Automatické zobrazení výškových linií střechy**

Nyní máte možnost automaticky zobrazovat výškové linie vytvořené střechy. Toto nastavení naleznete v dialogu střechy.

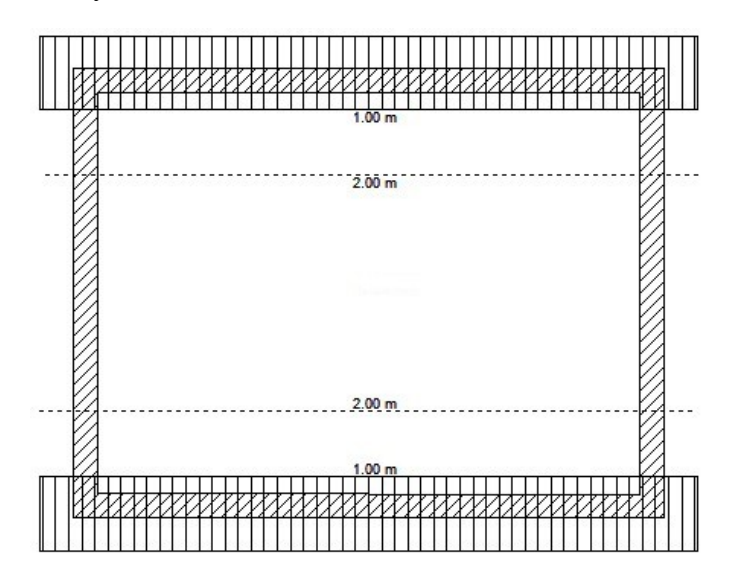

[www.arcon3d.cz](http://www.arcon3d.cz/) [www.arcon3d.sk](http://www.arcon3d.sk/)

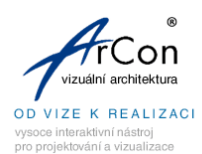

## **Typ písma pro jméno prostoru**

Pro název prostoru v půdorysu můžete definovat parametry písma samostatně.

#### **Rozšíření nastavení osvětlení**

Nastavení jasu v osvětlení 3D zobrazení je možno uložit jako výchozí. K dispozici je také možnost zobrazení náhledu.

#### **Nastavení čar řezu**

V nastavení řezu lze definovat styl čáry řezu a zalomení.

## **Čáry řezu pro každé podlaží**

V nastavení řezu můžete nastavit čáry řezu pro všechna podlaží.

#### **Storyboard**

Nastavení funkce **Storyboard** pro zpracování videa (zap/vyp), můžete nyní provést v dialogu **Nastavení programu**.

#### **Volitelné střelky (severky)**

Nyní můžete vybrat také jiný tvar střelky (severky) a nastavit zobrazení střelky v design režimu.

#### **Otočení budovy kolem referenčního bodu**

Dříve bylo možné otáčet budovu. Ale nebylo možné určit referenční bod otáčení. Budova byla pouze otočena kolem středu. V **ArConu 20 Profesionál** máte nyní možnost definovat různé možností chování při otáčení budovy.

#### **Otočení budovy s pozemkem**

Nyní můžete s budovou otočit také pozemek.

## **Individuální přizpůsobení výšky parapetu**

Funkce pro definici výšky parapetu byly rozšířeny. Nyní můžete určit počet desetinných míst pro výšku parapetu a zobrazení jednotek. S výškou parapetu můžete pracovat stejně jako s běžnými texty ve výkrese.

#### **Ostění pro dveře**

Pro makro dveře lze nyní definovat zalomený tvar ostění.

#### **Velikost značek pro výškové kóty**

Nyní můžete nastavit velikost značek pro výškové kóty v půdorysu a řezu.

## **Změna umístění vloženého objektu**

V dialogovém okně **Nastavení objektu** je nyní zobrazeno umístění objektu v budově a podlaží. Pokud jste omylem vložili objekt do nesprávné budovy nebo podlaží, můžete zde určit správnou budovu/podlaží pro umístění objektu.

#### **Uchopování na koncové body kót**

Uchopování na kóty umožňuje jednodušším způsobem vytvořit dodatečně řetězec kóty.

#### **Import E3D objektů**

Pomocí této volby lze načíst do projektu objekty (soubory) ve formátu E3D.

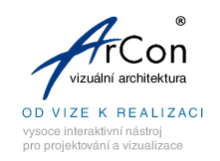

# **KONTAKT na distributora software ArCon – vizuální architektura**

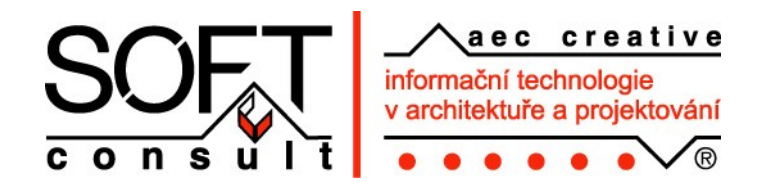

Pražská 1279 / 18, Praha 10, 102 00**,** Česká republika

CZ telefon: +420 602 975 003 SK telefon: +421 905 836 684 e-mail: [obchod@softconsult.com](mailto:obchod@softconsult.com) [www.softconsult.com](http://www.softconsult.com/)

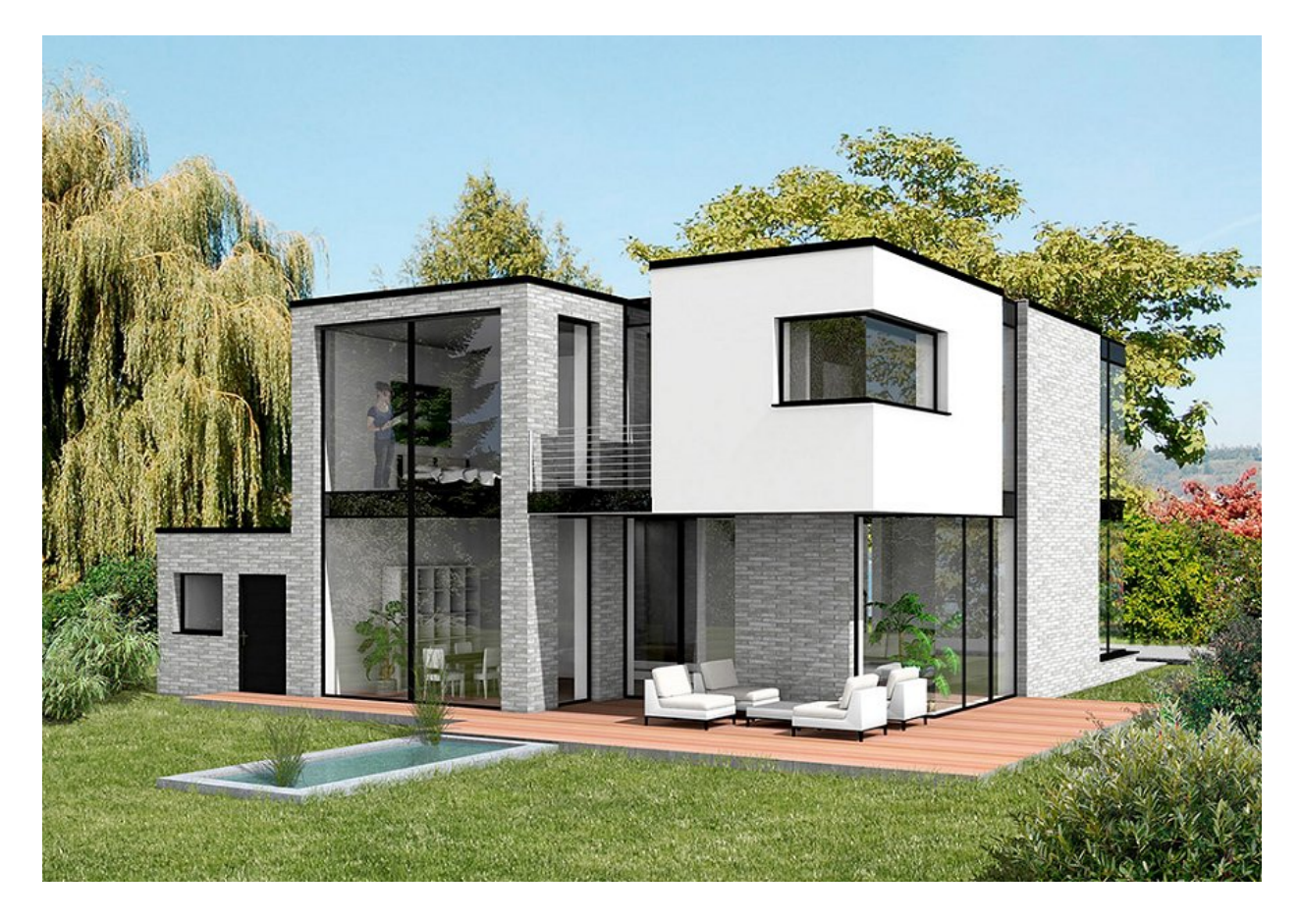